### **1. Para pesquisas na Internet [www.google.com.br](http://www.google.com.br/) [www.yahoo.com.br](http://www.yahoo.com.br/) www.altavista.com.br**

No Laboratório do Paraná Digital o *Google* está configurado no sistema como buscador padrão. Para acessá-lo, siga os seguintes passos:

# **- Menu > Aplicativos >Internet > Buscador**

### 2. **Página do Google:**

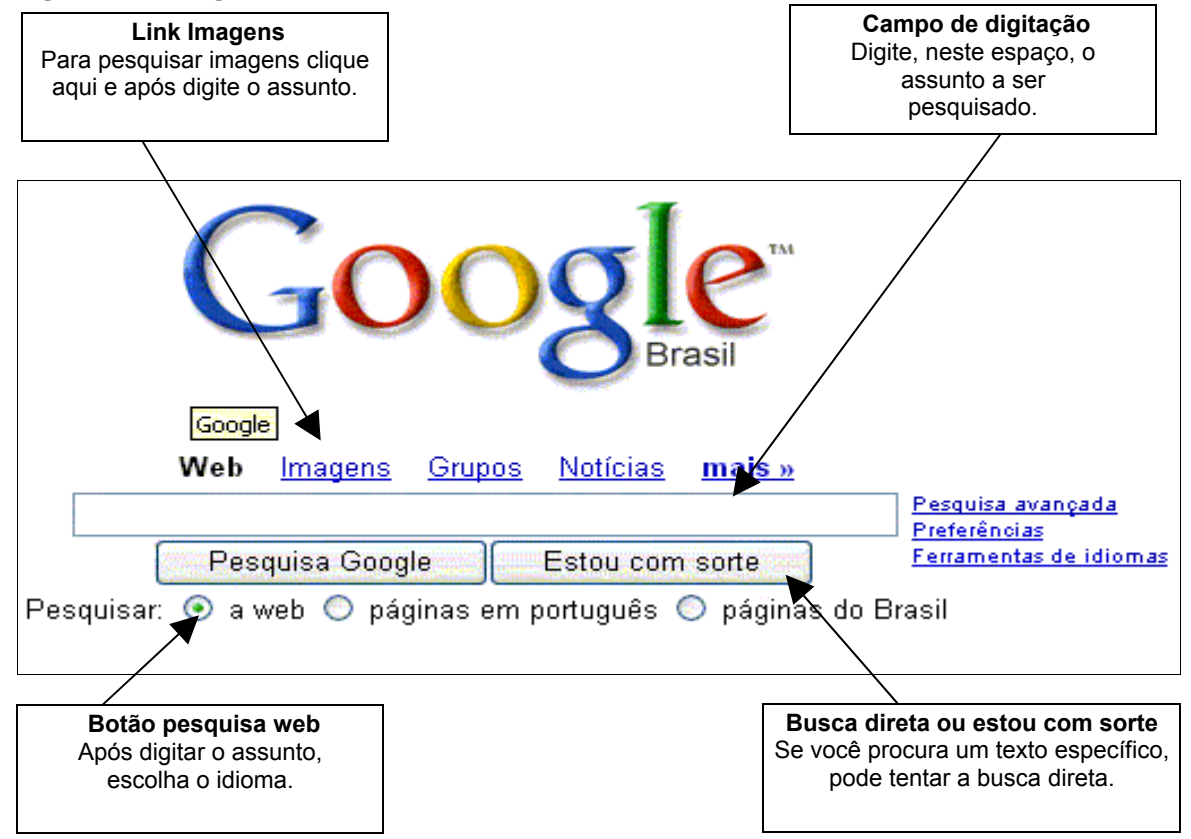

## **3. Copiar texto da Internet**

- selecione o texto que deseja copiar da Internet;
- clique em **Menu Editar > Copiar** ou utilize as teclas CTRL+C (copiar).

## **Abra o Writer**

- clique em **Menu Aplicativos** > **Escritório > Processador BRoffice Writer;**
- Posicione o cursor onde deseja colar o texto;
- clique em **Menu Editar Colar** (CTRL+ V) ou **Colar especial** (CTRL+SHIFT+ V).

## **4. Copiar imagem da Internet**

- escreva no campo de digitação as palavras a serem pesquisadas para a imagem;

- clique no link **Imagens** em azul logo em cima do campo onde você insere as palavras para fazer

a pesquisa e depois em **Pesquisar imagens;**

- aparecerão várias imagens, escolha a de sua preferência e clique sobre ela;

- abrirá a página na qual a imagem está inserida, **ainda não é, necessariamente, a imagem**

## **original;**

- clique novamente sobre a miniatura da figura que está no início da página ao lado do logotipo do Google, assim ela ficará com seu tamanho original;

- clique sobre a imagem, **com o botão direito do mouse**, várias opções se abrirão, escolha **Salvar imagem como;**

- Na janela que se abre, aparecerá sua **Pasta Pessoal** e o nome da imagem. Mude, se desejar, o nome da imagem e clique em Salvar; **Para organizar seu trabalho, é conveniente criar uma pasta somente para imagens.** 

**ATENÇÃO:** Respeite os Direitos autorais, lembre-se sempre de também copiar o endereço da imagem ou texto para citar em referências.

### **5. Copiando o endereço da imagem**

- No site onde foi copiada a imagem, clique com o botão direito do mouse sobre a imagem;

- Escolha a opção **Copiar Endereço da Imagem**;

- No Writer, clique no local onde quer colar o endereço e vá ao **Menu Editar > colar** (CTRL+V);

**Ao referenciar um site, use sempre as expressões: Disponível em: <NOME DO SITE> e Acesso em: DIA, MÊS, ANO, Ex.: <http://www.pr.gov.br> e Acesso em: 05 mar.2007.** 

## **6. Marcadores de páginas favoritas**

Marcadores (Bookmarks) é uma seção do navegador em que você armazena todas as páginas prediletas para facilitar o trabalho sem precisar digitar ou pesquisar um endereço no momento da pesquisa.

- Para adicionar um endereço de sua preferência, clique no **Menu Marcadores** > **Mostrar todos os tópicos,** selecione um deles e clique no botão **Adicionar**;

- Caso queira **alterar o tópico** escolhido, clique com o botão direito do mouse sobre o tópico, escolha a opção **renomear;**

- Para inserir um **novo tópico**, clique em **Editar marcadores > Menu arquivo** > **Novo tópico**, observe que abrirá um retângulo, digite o nome que preferir e clique em F**echar**.

## **PORTAL DIA-A-DIA EDUCAÇÃO – EXPRESSOMAIL 1.2**

- 1. **Acessando o Expressomail**
- **Menu Aplicações > Educação > Dia-a-dia > Educadores;**
- No campo **Acessse seu e-mail** digite o **Login (RG)** e **Senha > OK > OK** Clicar novamente em: **Acesse seu e-mail**;
- Aparecerá a aba: **Expresso Livre**:; ExpressoMail 1.2; Agenda de Eventos; Catálogo de Endereços; Boletins Internos; Desconectar.

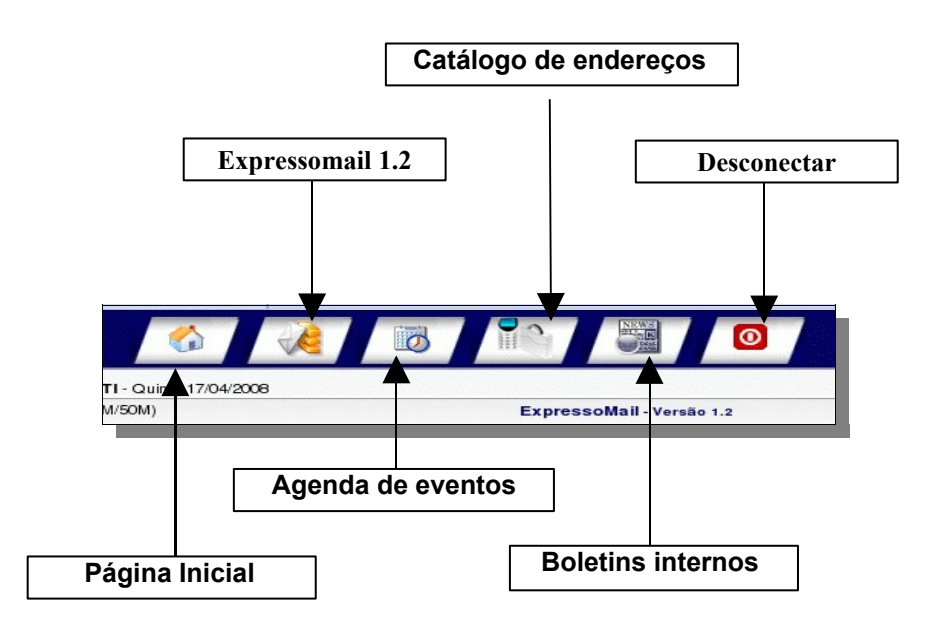

Para visualizar as mensagens contidas na Caixa de Entrada, clicar na opção: **ExpressoMail 1.2.**

#### **2. Enviar uma nova mensagem**

#### - Clicar no botão **Nova Mensagem**

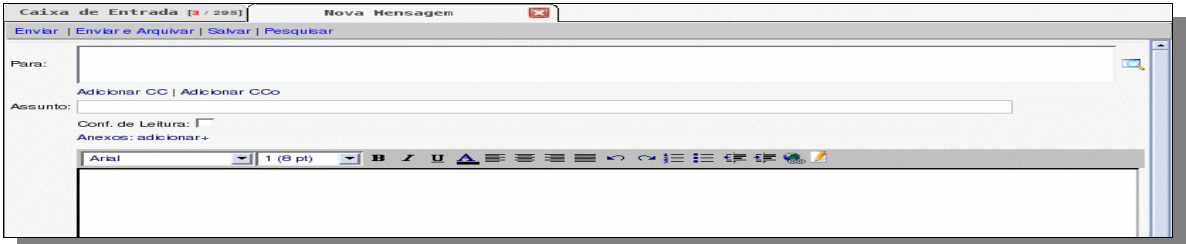

- Escrever o endereço do e-mail da pessoa a receber a mensagem no campo **Para**
- escrever o assunto da mensagem no campo **Assunto**;
- escrever o texto da mensagem no grande espaço branco;

- clicar no botão **Enviar (sem arquivar)** ou **Enviar e arquivar** e escolha a pasta para arquivamento.

## *3.* **Enviar a mensagem para vários e-mails**

- Escrever os e-mails no campo **Para:** e/ou **CC: (Cópia com carbono)**, separando-os com vírgula. Caso o campo **CC:** não apareça, clique em **Adicionar CC.**

## **4. Enviar mensagem ocultando os endereços de e-mail dos destinatários:**

Escrever os e-mails no campo **Cco (Cópia com carbono oculta)**, separando-os com vírgula. Caso o campo "CCo:" não apareça, clique em "Adicionar "Cco" .

## **5. Adicionar anexos na mensagem:**

- Clicar em **Anexos: adicionar +**;
- clicar em **Browse (Arquivo)** e sobre o arquivo a ser anexado no e-mail
- clicar em: **Abrir**;
- para remover o anexo, clique em **"Remover"**;

## - clicar no botão **"Enviar"** ou **"Enviar e arquivar".**

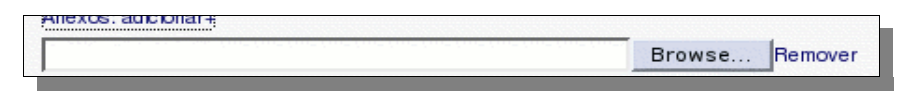

## **6. Confirmar leitura**

- Clicar na caixinha: **Conf. de Leitura**;
- quando o destinatário ler a mensagem, será enviado a um aviso de **notificação de leitura.**

## **7. Responder uma mensagem**

- Abrir a mensagem a ser respondida;
- clicar no botão **Responder;**
- aparecerá a tela para compor a nova mensagem;
- digite o novo texto. Observe que a mensagem original será mantida abaixo do novo texto digitado;
- clicar no botão **Enviar** ou **Enviar e arquivar** e escolha a pasta para arquivamento**.**

## **7. Encaminhar mensagem a terceiros**

- Abrir a mensagem a ser encaminhada;
- clicar no botão **Encaminhar**;
- aparecerá a tela para compor nova mensagem;
- escrever o e-mail do destinatário no campo **Para;**
- clicar no botão **Enviar** ou **Enviar e arquivar.**

## **8. Criar grupos e adicionar contatos:**

- no **catálogo de endereços** clicar em **Novo** > **Grupo;** aparecerá uma caixa de diálogo;

- em **nome completo**, digitar o nome do grupo;

- selecionar o contato que deseja que faça parte do grupo, na janela à esquerda da caixa de diálogo e clique na opção **adicionar;**

- o contato escolhido será movido para a caixa da direita;
- escolhido todos os participante do grupo, clique em **salvar**.

#### **9. Desbloquear contatos**

- no ExpressoMail 1.2 escolher a opção **ferramentas**;

- clicar na opção **editar filtros**;

- aparecerá a caixa de diálogo, marque a regra especificada e clique na opção **"desabilitar"**.

#### **10. Limpar lixeira:**

- escolher a opção **lixeira >** abrirá a guia da lixeira;

- selecione as mensagens que deseja excluir permanentemente de seu e-mail, para isto clicar na pequena caixa que aparece no inicio de cada mensagem;

- escolha a opção **apagar**.

Caso queira excluir definitivamente todas as mensagens da lixeira, selecionar com um clique em: **Quem >apagar.** 

**Atenção:** Mantenha a **Caixa de entrada** ou **enviados** sempre limpas; Salve os documentos importantes em uma pasta no seu computador, pois Caixa Postal cheia não recebe correspondências.

## **11. Redirecionar e-mail's (expresso) para outro e-mail**

#### - Escolher a opção **Ferramentas.** Abrirá uma cascata de opções

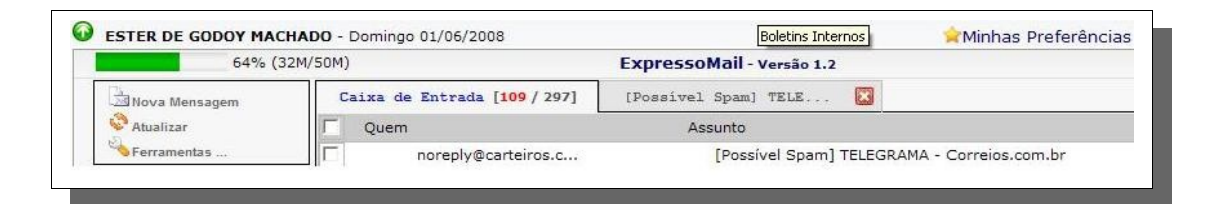

## - Escolher a opção **Editar filtros**

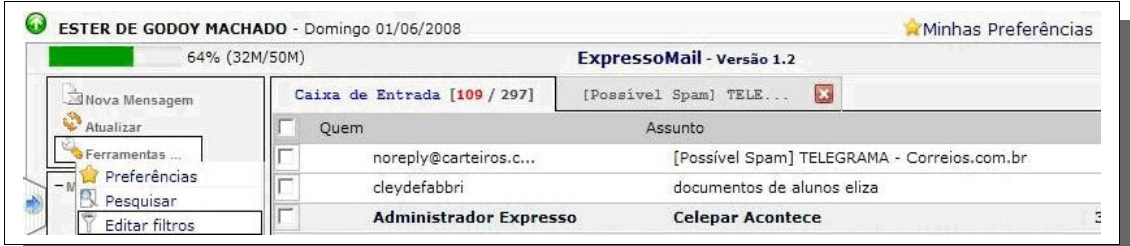

- Clicar na opção **Nova Regra**

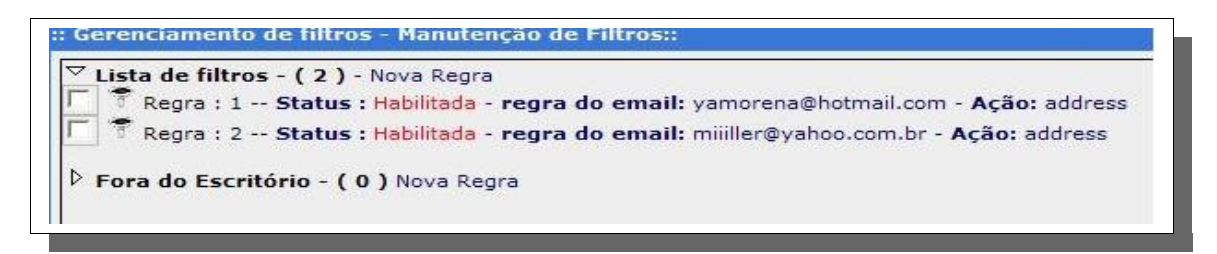

- Preencher os campos **Remetente, tamanho da mensagem** e selecione **Encaminhe para o endereço** e insira o e-mail para onde deverá ser encaminhado o e-mail e clicar no botão **Salvar**.

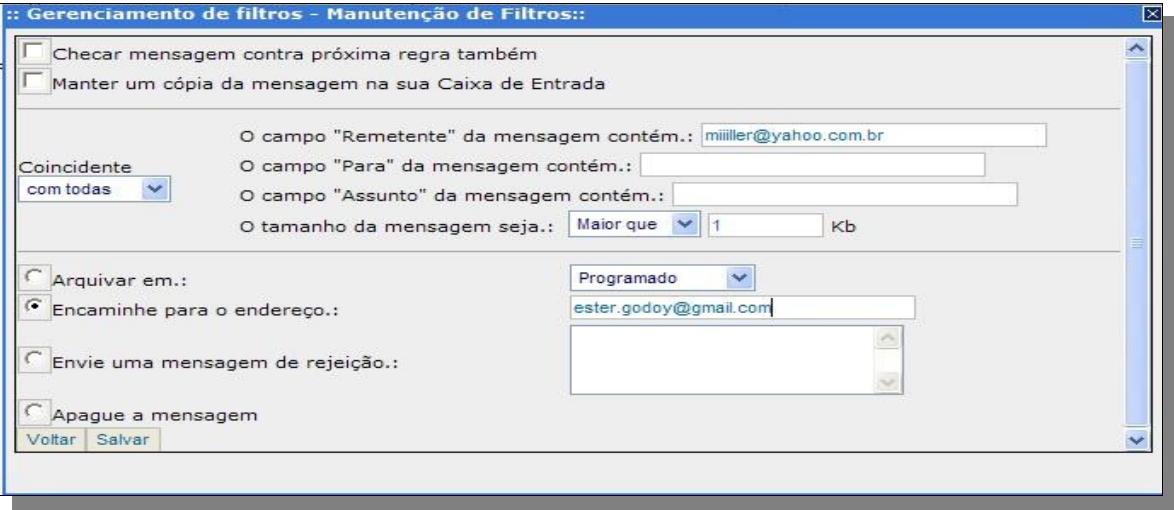

# **12. Para fechar o expressomail**

- Clicar na opção: Desconectar

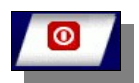